## **Stanwood High School Registration for 2016-2017**

## **IMPORTANT:**

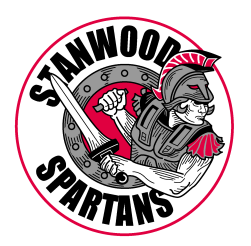

- This year students will request classes. During the summer, class periods and teachers will be assigned randomly through a computer tumble.
- Seniors will be the first ones through the tumble, then juniors, and so on. It will not matter what time or date you enter your choices in during the registration period.
- Schedule changes for next year will be limited. If you want the best opportunity to have the classes that you want, make sure that you sign up for the correct ones during spring registration. Review graduation requirements, prerequisites, and college entrance standards.
- Review the course catalog to find out more about classes you are interested in. Visit: http://shsweb.stanwood.wednet.edu/
- Talk to your teachers and fill out the registration worksheet prior to completing the online registration. It would be helpful to have the course codes (found on the back of the worksheet or in the course description booklet) available while you register.

## **DIRECTIONS:**

- 1. Log on to your *Skyward* student access account (make sure you use the student access, parent access will not work for scheduling). This can occur any time from March  $15^{th}$  – March  $28^{th}$ .
- 2. Click on **"Schedule".** On the right-hand side, next to your name click on "**Request Courses for 2016-2017 in Stanwood High School**".
- 3. Review the courses that are available to you.
- 4. To search for courses, type in a course code or title listed on the back of the Registration Worksheet.
- 5. Select **Request Courses** and begin adding your requested courses. When you add them, the courses will move to the right-hand of the screen under **Selected Courses**. You should have a total of 6.00 credits when completed.
- 6. Select **Request Alternates** Choose five alternate classes that you will have if you do not get your first choices.
- 7. Review your selected courses and alternates. If you want to make any changes, go back to **Request Courses** or **Request Alternates.**
- 8. Your "**Selected Courses**" are saved, and have been submitted to the counseling office.